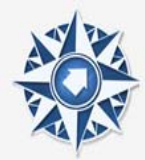

# Application Guide for External Applicants through Candidate Space

This guide provides instructions to help you register, create a profile and apply for job opportunities with North East Independent School District. This guide includes the following sections:

## **Contents**

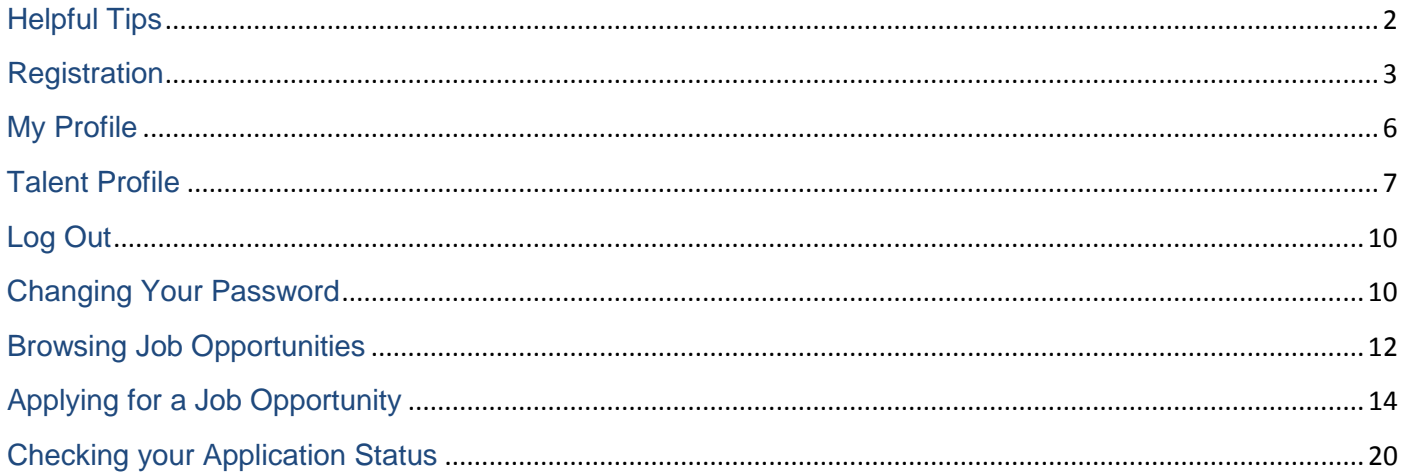

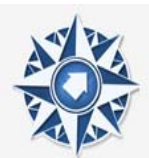

# **Helpful Tips**

Before you register review these tips to help you complete your online profile.

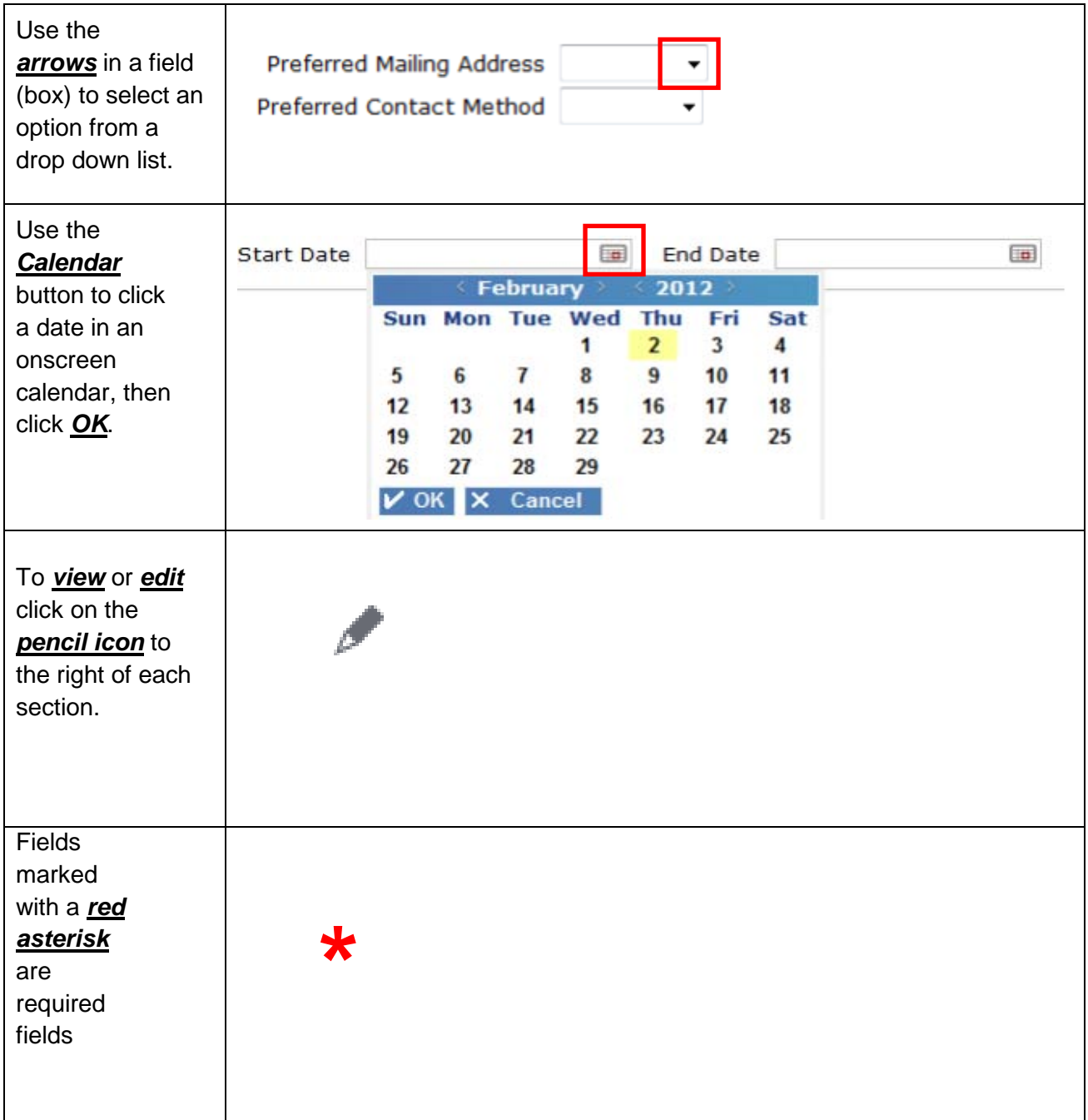

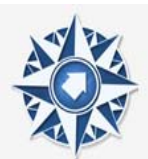

## **Registration**

All **EXTERNAL** candidates must register and create a profile. Follow these steps to register as a candidate: *NOTE: An email address is required*.

**IMPORTANT:** If you are a current North East ISD employee (permanent, substitute or temporary), you must login to apply for positions as an internal candidate through the [Employee Space.](http://lsfltm10prod.neisd.net:50006/richclient/richclientapplet.html?opt=-g%20-m%20lsfltm10prod.neisd.net:50002%20ltmprod)

- 1. Go to the NEISD Homepage at [www.neisd.net.](http://www.neisd.net/) Under Community, select *Jobs/Human Resources*. Then click [Job Opportunities](http://www.neisd.net/HR/Applicants/Positions_Available.html) on the right side of the page under the Applicant section.
- 2. Click on the link in the **External Candidates** box.
- 3. You will see the Job Opportunities page shown below. Click on the **Login 4** button located at the top right corner.

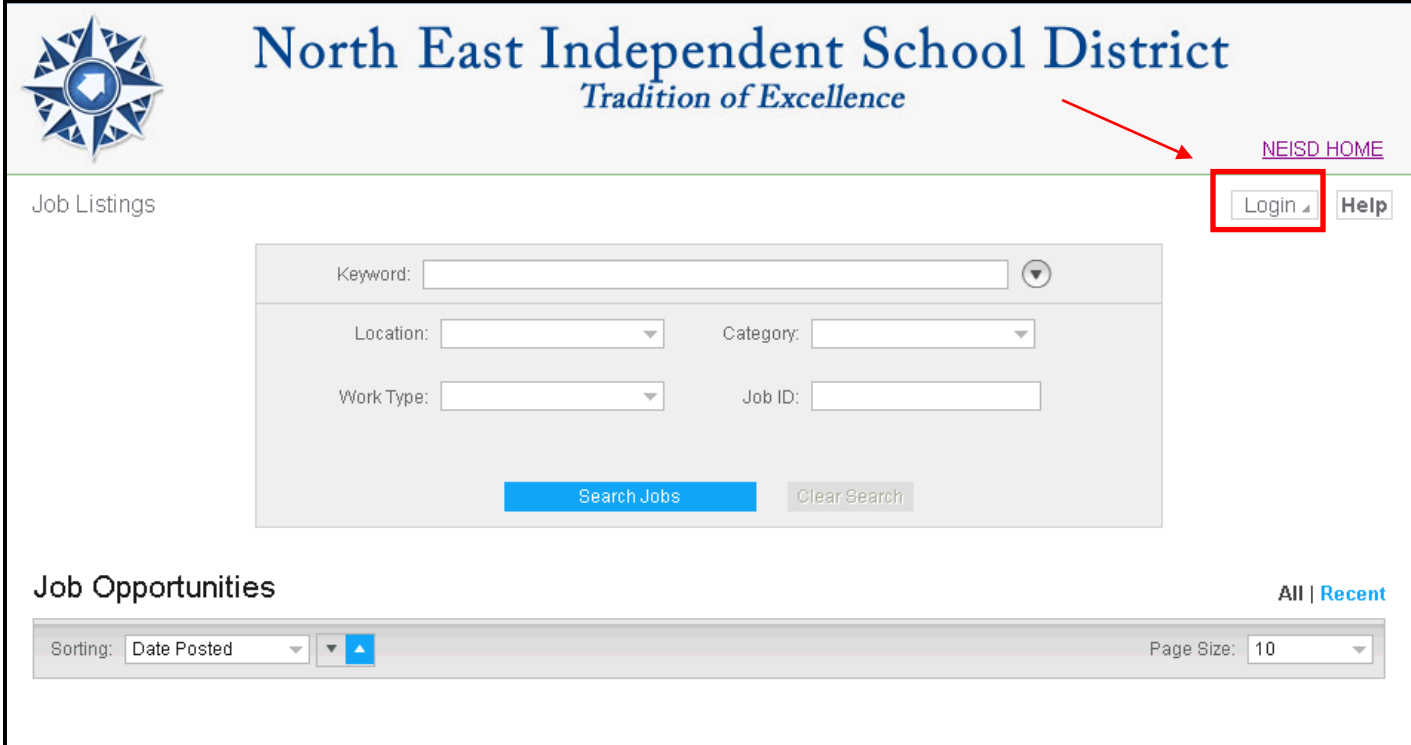

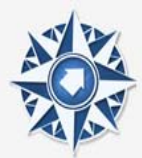

4. The Welcome box below will appear. Click the Register button to create a profile as a new user.

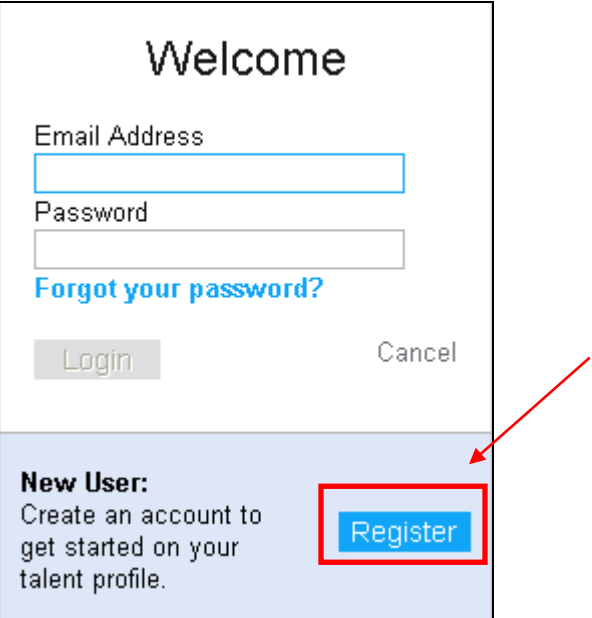

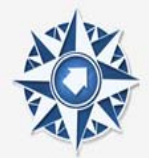

![](_page_4_Picture_82.jpeg)

1. Enter your Name, Email Address and a Password of your choice. **Passwords are case sensitive.** Write down your password and do not share it with anyone. Your Email Address will serve as your username to log in in the future. Then click on Start Profile Creation and click on the Begin button.

**Note:** You will **not** be able to change your username in the future. However, you are able to update your email address under My Profile. It is important to keep your contact information updated. All email communication will be sent to the Primary Email Address indicated under My Profile.

2. You will have successfully registered if the screen below appears.

**Note:** The menu options at the top of the page will now be updated with the additions of *My Profile*, *My Job Cart* and *My Applications*.

![](_page_5_Picture_0.jpeg)

# North East Independent School District<br>Tradition of Excellence

![](_page_5_Picture_47.jpeg)

## **My Profile**

Click on the Pencil icon  $\mathbb Z$  on the right of each section to review and/or update the following information:

- a. Contact Information
- b. Work Preferences
- c. Questions

![](_page_6_Picture_0.jpeg)

![](_page_6_Picture_24.jpeg)

## **Talent Profile**

Complete each of the following Talent Profile tabs by selecting the tab heading and clicking the *Add* button in each section.

![](_page_6_Picture_25.jpeg)

![](_page_7_Picture_0.jpeg)

#### **Employment Information**

Enter your employment history starting with your current or most recent. After each entry, click the Add button at the bottom of the page.

*Teacher Applicants: If you have less than five (5) years of teaching experience, list all student teaching experience.* 

![](_page_7_Picture_168.jpeg)

#### **Education History**

Enter all education information separately for each diploma or degree you have earned, beginning with the most recent.

*Diplomas and degrees must be obtained from an accredited program or university approved by the United States Department of Education and the Texas Education Agency. Submission of diplomas or degrees from any other source will not be accepted. If employed by North East ISD, you will be required to provide official high school diplomas and college/university transcripts. Candidates that do not meet the minimum education requirements for a position will not be considered.* 

To save your information, click the Add button at the bottom of the page*.*

![](_page_7_Picture_169.jpeg)

![](_page_8_Picture_0.jpeg)

![](_page_8_Picture_157.jpeg)

#### **Credentials**

*North East ISD will load and verify all State Board for Education Certification (SBEC) credentials, if applicable.* 

*Add only other, non-SBEC, credentials, such as licensures and certifications. To save your information, click the Add button at the bottom of the page.*

![](_page_8_Picture_158.jpeg)

#### **Achievements**

Enter achievements that relate to your career, such as awards, initiatives, organizations and publications.

Click the arrows to select the type of achievement, and the role you played. Attach a scanned copy of the achievement, if possible, on the Attachments tab. Then click the *Add* button at the bottom of the page when you are done.

#### **References**

Enter three (3) professional references, preferably a current or former supervisor, who has first-hand knowledge of your character, personality, and working ability. All references are contacted automatically. To save each reference, click the Add button.

#### **Identification Number**

Please enter your social security number as it appears on your Social Security card. Then click *Add* when done.

![](_page_9_Picture_0.jpeg)

#### **Attachments**

You can upload supporting documents, such as a résumé, personal references and evaluations. These documents are not required and do not need to be sent to the Human Resources Department. The only file types or extensions that can be uploaded are: **.pdf, .rtf, .txt, or .htm.** To save your information, click the Add button.

*TIP: Save your documents in an easy-to-find location on your computer, i.e. your desktop. Use only the file extensions listed above to ensure the District's ability to open and review your attachment. Click the Attachments tab, then Add Attachment. Select Document Type, attach document then click Add.*

## **Log Out**

Once you have completed updating your profile, click on the arrow next to your name on the top right corner. Then select the Logout button.

![](_page_9_Picture_103.jpeg)

## **Changing Your Password**

If you need to update your password, you can do so by clicking the arrow next to your name on the top right corner. Then select Change Password. The following screen will appear to prompt

you to enter your current password and a new password. Select the  $\frac{Save}{base}$  button when you are done.

**Note:** You **will not** be able to change your username. However, you are able to update your email address under My Profile. It is important to keep your contact information updated. All email communication will be sent to the Primary Email Address indicated under My Profile.

![](_page_10_Picture_0.jpeg)

![](_page_10_Picture_11.jpeg)

![](_page_10_Picture_12.jpeg)

![](_page_11_Picture_0.jpeg)

## **Browsing Job Opportunities**

The **Job Listings** page opens with a list of current Job Opportunities. By default, you see **All** job openings. Click **Recent** on the far right side and you will see jobs posted within the last 7 days.

![](_page_11_Picture_122.jpeg)

- 1. Click the arrows at the bottom of each pane to view the next page(s). You can also change the Page Size to display more job opportunities on a page. By default ten (10) job opportunities appear on a page.
- 2. You can narrow your job search by using the following search fields:
	- a. **Keyword** Enter in a job title or campus/department key word; i.e. Principal, Teacher, Custodian, etc.
	- b. **Job ID** Listed Job ID number
	- c. **Location** Drop down list of school or building locations; only locations for posted job openings will be in the list
	- d. **Work Type** Drop down list for Regular Full-Time, Regular Part-Time, Substitute, Temporary, or Temporary (KIN)
	- e. **Category** Drop down list of position categories; i.e. Administrative Support/Clerical, Assistant Principal, etc.

![](_page_12_Picture_0.jpeg)

3. Click on a job to open and read the full description.

![](_page_12_Picture_52.jpeg)

- 4. You will see the following icons on the top:
	- a.  $\Box$  Print job posting
	- $\mathbf{b}$ .  $\blacksquare$  Send this job opportunity to a friend via email. The following email message box will appear:

![](_page_13_Picture_0.jpeg)

![](_page_13_Picture_74.jpeg)

c.  $\frac{Save as PDF}{P}$  - Save this job opportunity as a PDF

5. To return to the job listing page, click | 4 Back to your Search Results

# **Applying for a Job Opportunity**

1. To submit your interest in a specific job opportunity, click on the **Apply for this Job** button at the top or the bottom of the job posting.

**REMINDER:** All external candidates must register and create a profile to apply for job opportunities**.** Instructions to register and create a profile are on pages 5 through 11.

2. The **Application** screen below will appear and identify the job opportunity you are applying for in the right hand corner with a paperclip.

![](_page_13_Picture_75.jpeg)

![](_page_14_Picture_0.jpeg)

3. Review and update your **Profile**, **Contact Information**, **Work Preferences** and **Talent Profile**.

If you have completed each section thoroughly, proceed by clicking the **Continue** button at the bottom of the page.

4. On the **Consent** screen below, read the agreement language carefully, check "I agree" and select the <sup>Continue</sup> button.

![](_page_14_Picture_50.jpeg)

![](_page_15_Picture_0.jpeg)

5. On the **Questions** screen below, read and provide a response to all of the questions. Use the scroll bar on the right to view all the questions and click the **Continue** button.

![](_page_15_Picture_34.jpeg)

![](_page_16_Picture_0.jpeg)

## 6. On the **Acknowledgement** screen below, read and indicate your agreement by checking "I agree" and selecting the **Continue** button.

Acknowledgment Agreement

I certify that all the information in this application is true and complete. I understand that it is a criminal offense to falsify a government document, including employment applications for a public entity. I further understand and agree that any false or incomplete information provided by me will be good and lawful cause for either: (1) refusal to employ me; or (2) discharge or termination; or (3) non-renewal of my contract if hired. I authorize North East Independent School District ("NEISD") to investigate all statements contained herein, to investigate all information regarding my previous employment, and to contact all references listed on the application. I authorize any person or legal entity contacted by NEISD to release any information about me upon the request of NEISD. I hereby release all parties providing information to NEISD from all liability for any damage that may result from furnishing that information. I agree that all information obtained by NEISD from any person or legal entity about me shall remain confidential and not be made available to me. I authorize NEISD to obtain my criminal history record, if any, from any source. I further authorize any law enforcement agency, including but not limited to any police department or the Texas Department of Public Safety, as well as the Texas Department of Corrections, to furnish NEISD any such criminal history record. I hereby release, discharge, and agree to hold harmless NEISD, its agents, employees, trustees, and representatives, of and from any and all liability which might arise from any investigation of me in connection with my application for employment or employment with NEISD.

If employed by the district, I agree to conform to all district policies and procedures.

 $\Box$  | Agree

![](_page_16_Picture_7.jpeg)

Cancel or Continue

![](_page_17_Picture_0.jpeg)

## 7. On the **Information** screen below, indicate your gender, ethnicity, race and date of birth. Click the Continue button to proceed.

Please provide us with information regarding self identification.

![](_page_17_Picture_67.jpeg)

Please enter your gender below:

![](_page_17_Picture_68.jpeg)

The United States Department of Education (USDE) requires all state and local education institutions to collect data on ethnicity and race for staff. This information is used for state and federal accountability reporting as well as for reporting to the Office of Civil Rights (OCR) and the Equal Employment Opportunity Commission (EEOC).

School district staff are requested to provide this information. If you decline to provide this information, please be aware that the USDE requires school districts to use observer identification as a last resort for collecting the data for federal reporting.

If you are Hispanic or Latino Origin, check the box below, otherwise leave it blank. Then select one that applies regarding your race. □ Hispanic Or Latino Origin

![](_page_17_Picture_69.jpeg)

○ White

Please provide your date of birth below:

□

Back

Cancel or Continue

![](_page_18_Picture_0.jpeg)

8. On the **Submit** screen below, indicate how you heard about North East ISD and/or this job opportunity. Click the Submit button.

![](_page_18_Picture_22.jpeg)

![](_page_18_Picture_23.jpeg)

![](_page_19_Picture_0.jpeg)

# **Checking your Application Status**

- 1. After you have completed your application, you can monitor your submission progress.
- 2. Select **My Job Cart** to review job opportunities you saved, but did not apply for.
- 3. Select **My Applications** to view one of the following statuses:
	- a. New Application
	- b. Incomplete
	- c. Hiring Manager Review
	- d. Offer
	- e. Hire
	- f. Withdrawn
	- g. Not Selected

**Note:** If you choose to Withdraw an application for any reason:

- 1. Go to the **My Application** tab as directed to above
- 2. Find the job you are no longer interested in
- 3. Select **Withdraw**
- 4. Click "**Yes**" on the confirmation popup below

## **S** Withdraw Application

Are you sure you want to withdraw?

Yes: